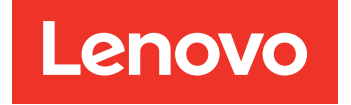

# Lenovo XClarity Integrator System Updates para Microsoft System Center Configuration Manager Guía del usuario y de instalación

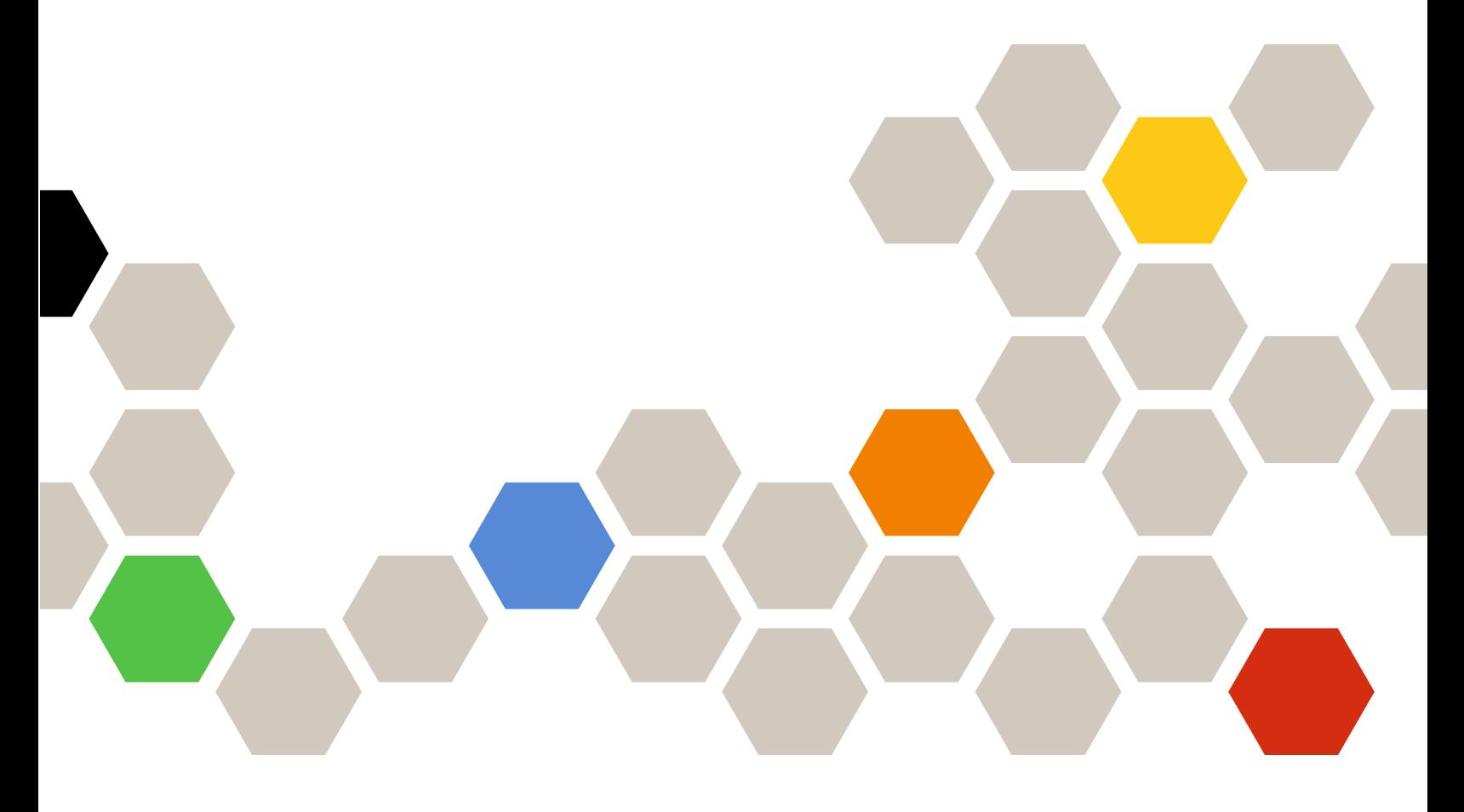

**Versión 7.9.0**

#### **Nota**

Antes de usar esta información y el producto al que da soporte, lea la información contenida en la sección [Apéndice C "Avisos" en la página 33](#page-38-0).

**Sexta edición (Marzo 2020)**

**© Copyright Lenovo 2014, 2020. Portions © Copyright IBM Corporation 2014**

AVISO DE DERECHOS LIMITADOS Y RESTRINGIDOS: si los productos o software se suministran según el contrato GSA (General Services Administration), el uso, la reproducción o la divulgación están sujetas a las restricciones establecidas en el Contrato Núm. GS-35F-05925

# **Contenido**

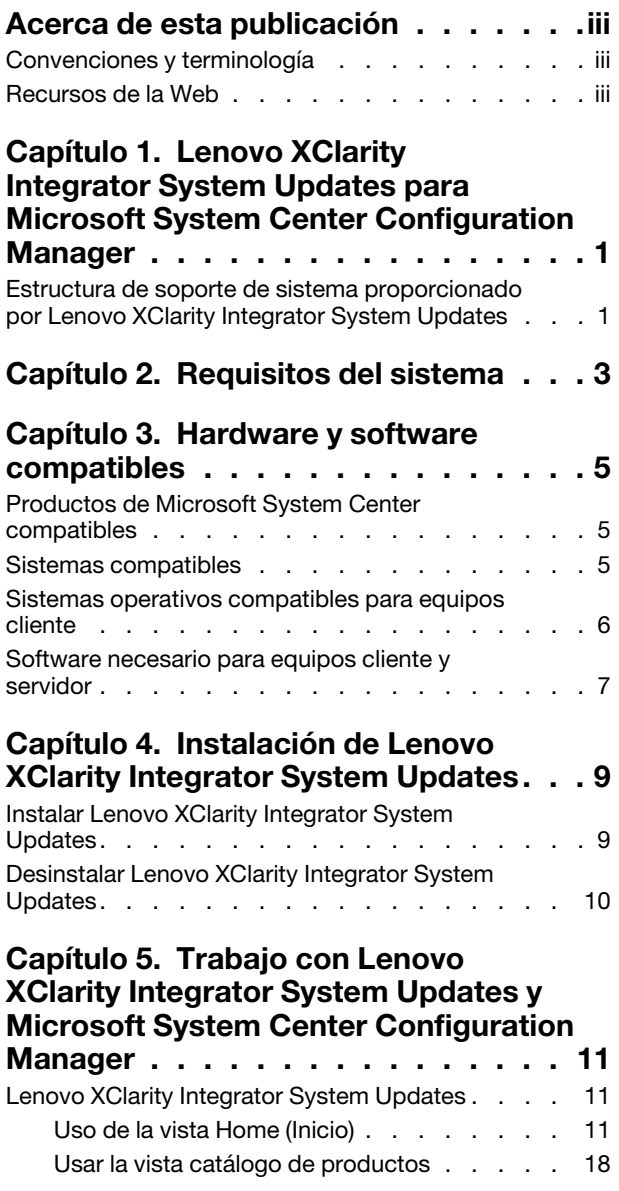

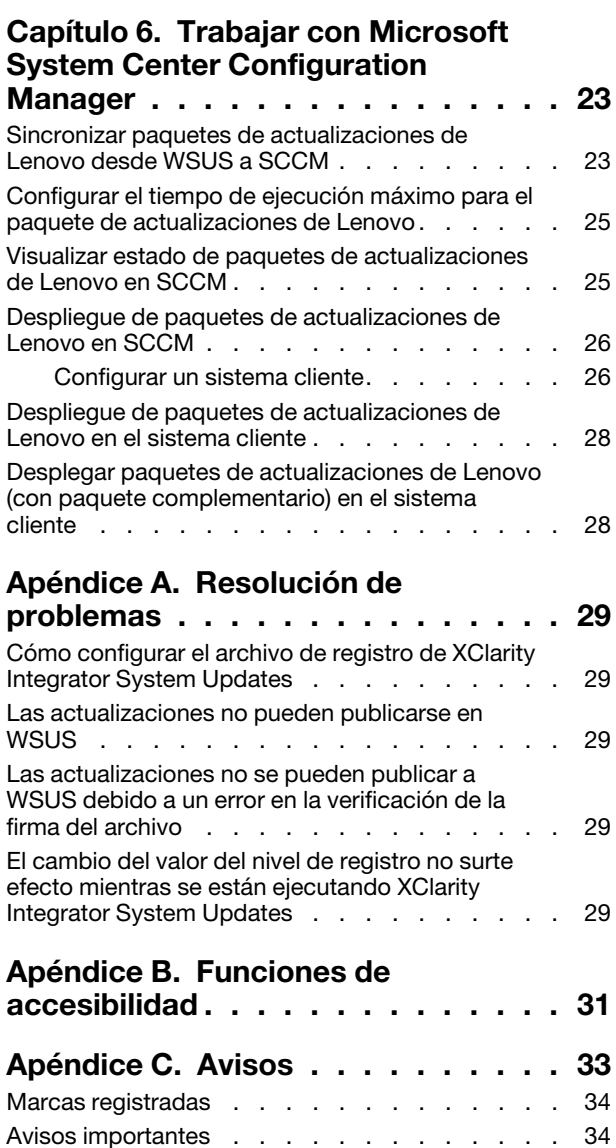

**ii** Lenovo XClarity Integrator System Updates para Microsoft System Center Configuration ManagerGuía del usuario y de instalación

# <span id="page-4-0"></span>**Acerca de esta publicación**

Esta Guía del usuario se proporciona la información más reciente de Lenovo XClarity Integrator System Updates para Microsoft System Center Configuration Manager. La herramienta Lenovo XClarity Integrator System Updates se utiliza para adquirir y publicar actualizaciones del sistema Lenovo en el entorno del usuario.

# <span id="page-4-1"></span>**Convenciones y terminología**

Los párrafos que comienzan con las palabras **Nota**, **Importante** o **Atención** en negrita son avisos que sirven para resaltar información importante dentro del documento.

**Nota:** Estos avisos proporcionan consejos importantes, ayuda o consejos.

**Importante:** Estos avisos proporcionan información o consejos que pueden ayudarle a evitar situaciones incómodas o difíciles.

**Atención:** Estos avisos indican posibles daños a programas, dispositivos o datos. Un aviso de atención aparece delante de una instrucción o situación en la que puede producirse un daño.

La tabla siguiente describe algunos de los términos, acrónimos y abreviaturas que se utilizan en este documento.

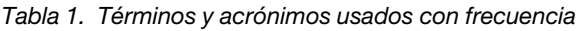

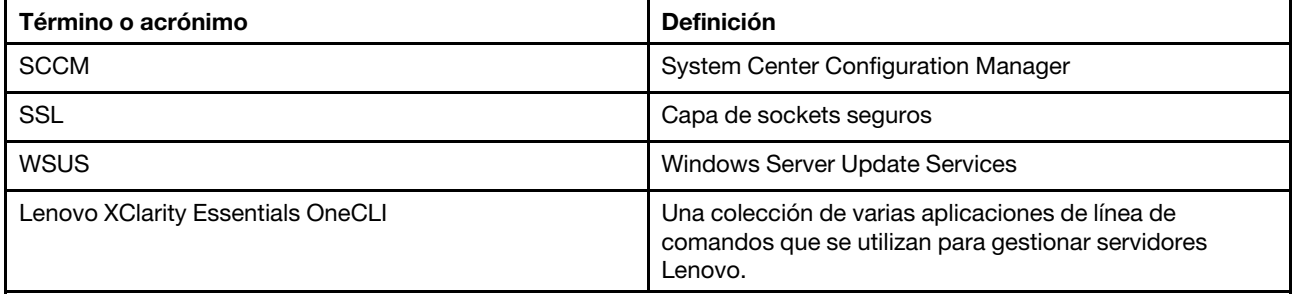

# <span id="page-4-2"></span>**Recursos de la Web**

En los siguientes sitios web se proporcionan recursos para entender, utilizar y resolver problemas en servidores System x®, Flex System y BladeCenter, incluyendo herramientas de gestión de sistemas.

## **Sitio Web de Lenovo para soluciones de gestión de sistemas de Microsoft para servidores Lenovo**

Busque las descargas más recientes del System Center Configuration Manager:

• [Sitio web de Lenovo XClarity Integrator System Updates](https://support.lenovo.com/us/en/solutions/lnvo-suap)

## **Soluciones de Gestión de sistemas con Lenovo XClarity**

En este sitio web se proporciona información general acerca de las soluciones de Lenovo XClarity que se integran en el hardware de System x y Flex System para ofrecer funciones de gestión del sistema:

• [Sitio Web de soluciones de gestión de sistemas con Lenovo XClarity](http://www3.lenovo.com/us/en/data-center/software/systems-management/xclarity-integrators/)

## **Portal de soporte técnico de Lenovo**

Este sitio web le ayuda a obtener soporte técnico para el hardware y el software:

• [Sitio web del Portal de Soporte de Lenovo](http://www.lenovo.com/support)

## **Sitio web de Lenovo ServerProven**

Este sitio Web proporciona información sobre la compatibilidad de hardware con los servidores Lenovo ThinkSystem, System x, BladeCenter y Flex System:

• [Sitio Web de compatibilidad de Lenovo ServerProven](https://static.lenovo.com/us/en/serverproven/index.shtml)

# **Sitio web de Microsoft System Center**

Este sitio web puede ayudar en la resolución de los productos de Microsoft System Center:

• [Sitio web de Microsoft System Center](https://partner.microsoft.com/en-us/solutions/microsoft-system-center)

# <span id="page-6-0"></span>**Capítulo 1. Lenovo XClarity Integrator System Updates para Microsoft System Center Configuration Manager**

Los temas de esta sección proporcionan una descripción general de Lenovo XClarity Integrator System Updates para Microsoft System Center Configuration Manager (en lo sucesivo denominadas Lenovo XClarity Integrator System Updates) y sus características de producto.

Mantener los equipos actualizados con las versiones más recientes del BIOS, del firmware, de los controladores y de las aplicaciones relacionadas con el hardware es una de las principales funciones del administrador de TI. De hecho, este tiene que invertir mucho tiempo para determinar la compatibilidad, planificar las actualizaciones, seleccionar las actualizaciones de hardware adecuadas y desplegar las actualizaciones en el grupo correcto de sistemas, de manera que el entorno se mantenga estable y sea fiable en todo momento.

A través de su alianza con los productos de Microsoft System Center, Microsoft System Center Configuration Manager (SCCM) y Windows Server Update Services (WSUS), Lenovo XClarity Integrator System Updates ha adquirido el compromiso de reducir el tiempo y el esfuerzo que se requieren para mantener actualizado el entorno de TI.

# <span id="page-6-1"></span>**Estructura de soporte de sistema proporcionado por Lenovo XClarity Integrator System Updates**

Lenovo XClarity Integrator System Updates ofrece un mecanismo de descarga basado en el tipo de equipo que permite descargar el software más reciente del software de actualizaciones de sistema de Lenovo de forma transparente, sin necesidad de tener que buscar las actualizaciones en el sitio web de Lenovo.

Lenovo XClarity Integrator System Updates permite aplicar las actualizaciones más recientes sin utilizar un archivo de catálogo, que puede no contener las últimas actualizaciones.

Lenovo XClarity Integrator System Updates para Microsoft System Center Configuration ManagerGuía del usuario y de instalación

# <span id="page-8-0"></span>**Capítulo 2. Requisitos del sistema**

Los temas de esta sección ofrecen una descripción de los requisitos de hardware y software para Lenovo XClarity Integrator System Updates.

## **Requisitos de hardware**

Lenovo XClarity Integrator System Updates no tiene ningún requisito de hardware específico. La herramienta Lenovo XClarity Integrator System Updates no tiene requisitos de hardware específicos. Lenovo puede ejecutarse en un servidor, una estación de trabajo o un portátil Windows o no Lenovo que sean compatibles con el sistema operativo .

## **Sistemas operativos compatibles**

Lenovo XClarity Integrator System Updates es compatible con los siguientes sistemas operativos Windows:

- Windows Server 2019
- Windows Server 2016
- Windows Server 2012
- Windows 2012 R2
- Windows Server 2008 SP1/R2
- Windows Server 2008 SP1/SP2
- Windows Server 2008 SP1/SP2 x64

# **Software necesario**

Se necesita Windows Server Update Services 3.0 SP1 o una versión posterior de la consola de administración. Si aún no se ha instalado Windows Server Update Services 3.0 SP1 o una versión posterior en el equipo local, es preciso instalar Windows Server Update Services 3.0 SP1 o una versión posterior de la consola de administración antes de ejecutar la instalación del editor de actualizaciones.

Si la versión de WSUS es una versión anterior a la 4.0, se necesita un parche de WSUS, que puede descargarse en [Página web de An update for Windows Server Update Services 3.0 Service Pack 2 is available.](https://support.microsoft.com/en-us/kb/2720211)

Asegúrese de que la cuenta utilizada para instalar Lenovo XClarity Integrator System Updates en el equipo host dispone de privilegios de administrador para Windows Server Update Services.

Lenovo XClarity Integrator System Updates para Microsoft System Center Configuration ManagerGuía del usuario y de instalación

# <span id="page-10-0"></span>**Capítulo 3. Hardware y software compatibles**

Los temas de esta sección describen el hardware y el software compatibles con Lenovo XClarity Integrator System Updates.

# <span id="page-10-1"></span>**Productos de Microsoft System Center compatibles**

Lenovo XClarity Integrator System Updates son compatibles con los siguientes productos Microsoft System Center:

- Microsoft System Center Configuration Manager 1902
- Microsoft System Center Configuration Manager 2016
- Microsoft System Center Configuration Manager 2012
- Microsoft System Center Configuration Manager 2012 R2
- Microsoft System Center Configuration Manager 2012 SP1
- Microsoft System Center Configuration Manager 2007 R2
- <span id="page-10-2"></span>• Microsoft System Center Configuration Manager 2007 SP2

# **Sistemas compatibles**

Lenovo XClarity Integrator System Updates es compatible con los siguientes sistemas.

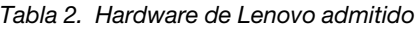

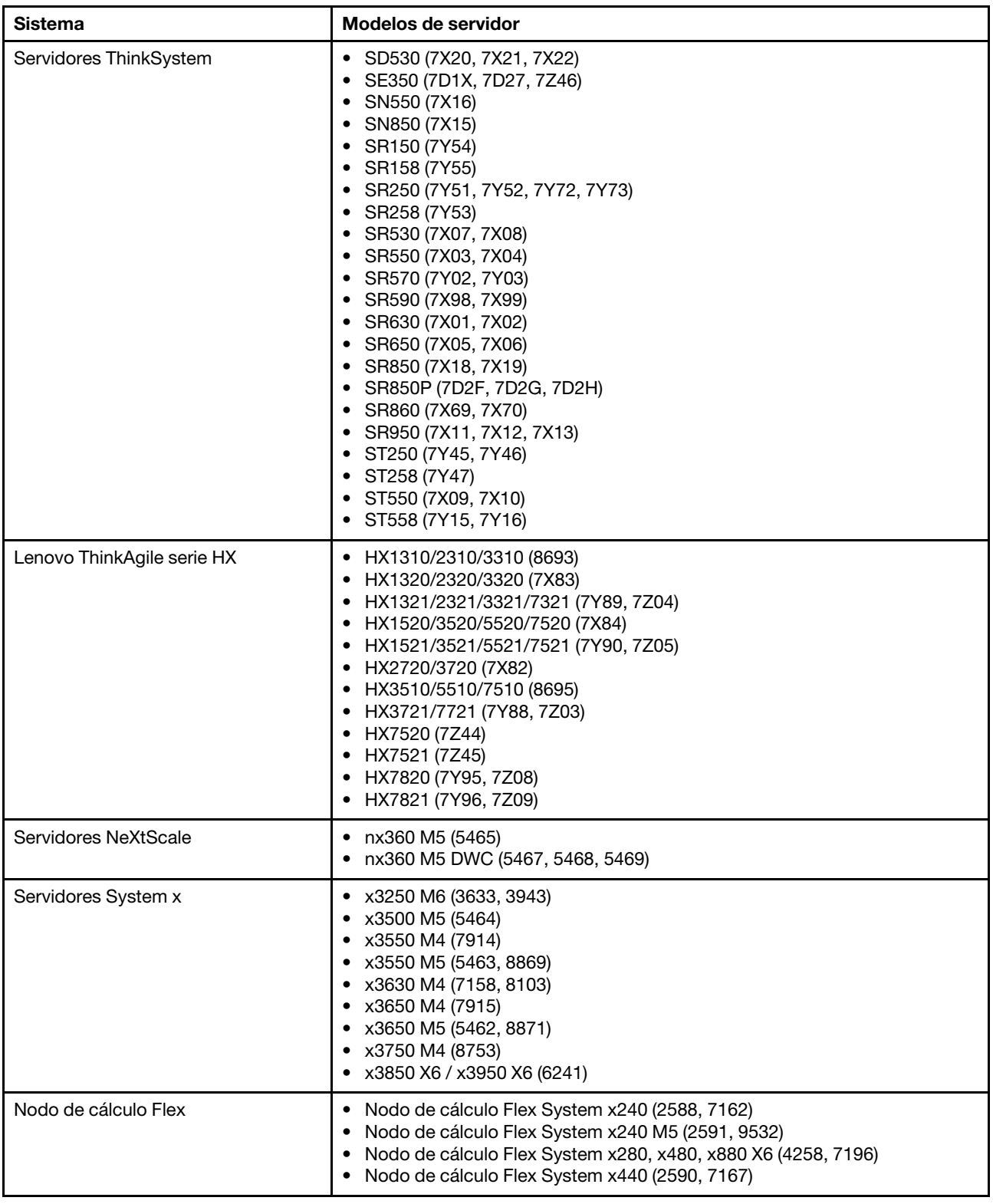

# <span id="page-11-0"></span>**Sistemas operativos compatibles para equipos cliente**

Los siguientes sistemas operativos Windows son compatibles con equipos cliente:

• Windows Server 2019

- Windows Server 2016
- Windows 2012 R2
- Windows Server 2012 SP1
- Windows Server 2008 SP1/R2
- Windows Server 2008 SP1/SP2
- Windows Server 2008 SP1/SP2, 64 bits
- Windows Server 2003 SP2/R2
- <span id="page-12-0"></span>• Windows Server 2003 SP2/R2, 64 bits

# **Software necesario para equipos cliente y servidor**

Se requiere Microsoft .NET Framework, versión 4.0 o más reciente debe instalarse en el servidor y en las máquinas del cliente.

8 Lenovo XClarity Integrator System Updates para Microsoft System Center Configuration ManagerGuía del usuario y de instalación

# <span id="page-14-0"></span>**Capítulo 4. Instalación de Lenovo XClarity Integrator System Updates**

Los temas de esta sección describen cómo instalar y desinstalar Lenovo XClarity Integrator System Updates.

# <span id="page-14-1"></span>**Instalar Lenovo XClarity Integrator System Updates**

En el siguiente procedimiento se describe cómo instalar Lenovo XClarity Integrator System Updates.

## **Acerca de esta tarea**

Utiliza el paquete de instalación de Lenovo XClarity Integrator System Updates para Microsoft System Center Configuration Manager (archivo EXE) para instalar la aplicación.

# **Procedimiento**

Paso 1. Vaya a [Sitio web de Lenovo XClarity Integrator System Updates.](https://support.lenovo.com/us/en/solutions/lnvo-suap)

- Paso 2. Descargue la versión más reciente de Lenovo XClarity Integrator System Updates.
- Paso 3. Siga el Asistente para instalar Lenovo XClarity Integrator System Updates.

Mientras arranca el programa, se muestra la página Preparing to Install (Preparar para instalación) relativa a Lenovo XClarity Integrator System Updates.

- Paso 4. Haga clic en **Next** (Siguiente) para abrir la página InstallShield Wizard (Asistente InstallShield).Si es necesario interrumpir la instalación, haga clic en **Cancel** (Cancelar).
- Paso 5. Haga clic clic en **Next** (Siguiente) para continuar con la instalación y acceder a la página License Agreement (Contrato de licencia).
- Paso 6. En la página Destination Folder (Carpeta de destino), haga clic en **Next** (Siguiente) para aceptar el directorio de instalación predeterminado, o bien en **Change** (Cambiar) para introducir una nueva ubicación.

Aparece la página Ready to Install the Program (Preparado para instalar el programa).

Paso 7. Haga clic en **Install** (Instalar) para iniciar la instalación. Aparece la página de progreso de la instalación.

> Una vez completada la instalación, se abre la página InstallShield Wizard Completed (Asistente InstallShield completado).

Paso 8. Seleccione una de las opciones siguientes:

Haga clic en **Finish** (Finalizar) para terminar la operación de instalación.

Seleccione **Launch the Post Action of Lenovo System Updates for Microsoft System Center Configuration Manager** (Iniciar la acción posterior de Lenovo System Updates para Microsoft System Center Configuration Manager) para iniciar el Asistente para instalación de Lenovo XClarity Integrator System Updates.

**Nota:** También puede iniciar Setup Wizard (Asistente de instalación) desde la página de inicio de la aplicación.

# <span id="page-15-0"></span>**Desinstalar Lenovo XClarity Integrator System Updates**

Para desinstalar Lenovo XClarity Integrator System Updates, haga lo siguiente:

Desinstalar mediante la opción **Add or Remove Programs** (Agregar o quitar programas). En el sistema operativo Windows Server 2008, puede utilizar la opción **Programs and features** (Programas y características) para realizar la desinstalación.

**Nota:** Los archivos de registro y las carpetas repositorios de actualización no se eliminan durante el proceso de desinstalación. Se pueden eliminar manualmente si es necesario.

# <span id="page-16-0"></span>**Capítulo 5. Trabajo con Lenovo XClarity Integrator System Updates y Microsoft System Center Configuration Manager**

Los temas de esta sección describen cómo Lenovo XClarity Integrator System Updates y Microsoft System Center Configuration Manager trabajan juntos.

# <span id="page-16-1"></span>**Lenovo XClarity Integrator System Updates**

Lenovo XClarity Integrator System Updates proporciona las funciones para adquirir actualizaciones desde el sitio web de Lenovo y publicar las actualizaciones en el servidor de WSUS.

Lenovo XClarity Integrator System Updates permite configurar los valores de forma fácil, así como mantener una lista de equipos y gestionar actualizaciones para sus tipos de equipo concretos.

El panel de navegación consta de las vistas siguientes:

- Inicio
- Catálogo de productos

# <span id="page-16-2"></span>**Uso de la vista Home (Inicio)**

La vista Home (Inicio) ofrece tres opciones que le sirven como introducción a Lenovo XClarity Integrator System Updates.

#### **Asistente para configuración**

Utilice la opción Setup Wizard (Asistente para configuración) para que el programa le guíe por los pasos relativos a la configuración de los valores de Lenovo XClarity Integrator System Updates.

#### **Introducción**

Utilice la opción Getting Started (Introducción) para actualizar el sistema creando una lista de tipos de equipo para trabajar con la Lenovo XClarity Integrator System Updates.

# <span id="page-16-4"></span>**Asistente para configuración**

La página Setup Wizard (Asistente para configuración) le guía por los pasos para definir los valores de configuración de Lenovo XClarity Integrator System Updates.

Al finalizar las especificaciones de la configuración, esta se puede ver y editar al hacer clic en **File (Archivo)**  ➙ **Preferences (Preferencias)**.

#### <span id="page-16-3"></span>**Configuración de un servidor WSUS**

En el siguiente procedimiento se describe cómo configurar el servidor WSUS. El servidor de WSUS se utiliza para tareas de publicación. Debe disponer de privilegios de administrador para publicar las actualizaciones correctamente.

#### **Procedimiento**

Paso 1. Seleccione una de las siguientes opciones del servidor de WSUS:

Para utilizar el mismo servidor para WSUS en el que está instalado Lenovo XClarity Integrator System Updates, haga clic en **Connect to a local update server** (Conectar a un servidor actualizaciones local).

Para publicar las actualizaciones en el servidor de WSUS a través de la red, haga clic en **Connect to a remote update server** (Conectar a un servidor de actualizaciones remoto) y especifique el

servidor de actualizaciones de WSUS y el puerto que debe utilizarse para conectar a dicho servidor. Puede utilizar el nombre de host o la dirección IP como el nombre del servidor de actualizaciones de WSUS.

Esta opción permite utilizar la Capa de sockets seguros seleccionando **Use Sockets Layer (SSL)**  (Usar Capa de sockets seguros). Para obtener más información acerca de la capa de sockets seguros, consulte la sección ["Uso de la Capa de sockets seguros para un servidor WSUS](#page-17-0)  [\(opcional\)" en la página 12](#page-17-0).

Paso 2. Haga clic en **Next** (Siguiente) para continuar con la configuración de WSUS.

#### <span id="page-17-0"></span>Uso de la Capa de sockets seguros para un servidor **WSUS** (opcional)

Lenovo XClarity Integrator System Updates admite la publicación de actualizaciones en el servidor WSUS utilizando la Capa de sockets seguros (SSL). SSL puede proteger la conexión y cifrar los datos que se transfieren entre Lenovo XClarity Integrator System Updates y el servidor WSUS.

#### **Acerca de esta tarea**

Si ha seleccionado la opción de SLL para el servidor remoto de WSUS, lleve a cabo el procedimiento que se indica a continuación para configurar el entorno.

Para obtener más información acerca de cómo configurar la SSL en el servidor WSUS, consulte la sección "Using SSL with WSUS" (Uso de SSL con WSUS) en la documentación de ayuda de WSUS. Consulte también la sección "Secure Sockets Layer" (Capa de sockets seguros) en la documentación de ayuda de Internet Information Services (IIS). Estos documentos de ayuda se encuentran disponibles cuando se instalan WSUS y la herramienta IIS.

## **Procedimiento**

- Paso 1. Añada el archivo de certificado SSL a su equipo de Lenovo XClarity Integrator System Updates. Importe el certificado SSL a las siguientes ubicaciones:
	- Trusted Publishers (Editores de confianza)
	- Trusted Root Certification Authorities (Entidades de certificación raíz de confianza)
- Paso 2. Para habilitar la opción **SSL support for this WSUS server** (Compatibilidad con SSL para este servidor WSUS) utilizando Lenovo XClarity Integrator System Updates, lleve a cabo los pasos que se indican a continuación:
	- 1. Conecte con el servidor local del mismo modo que conecta con un servidor remoto.
	- 2. Habilite la opción **SSL support** (Compatibilidad con SSL) en la consola de SCCM.
	- 3. Seleccione la versión adecuada de Microsoft System Center Configuration Manager: inicie la consola SCCM y, a continuación, seleccione **Administration (Administración)** ➙ **Sites Configuration (Configuración de sitios)** ➙ **Sites (Sitios)** ➙ **%Site Name% (%Nombre de Sitio%)** ➙ **Configure Site Components (Configurar componentes de sitio)**. Aparece la siguiente página.

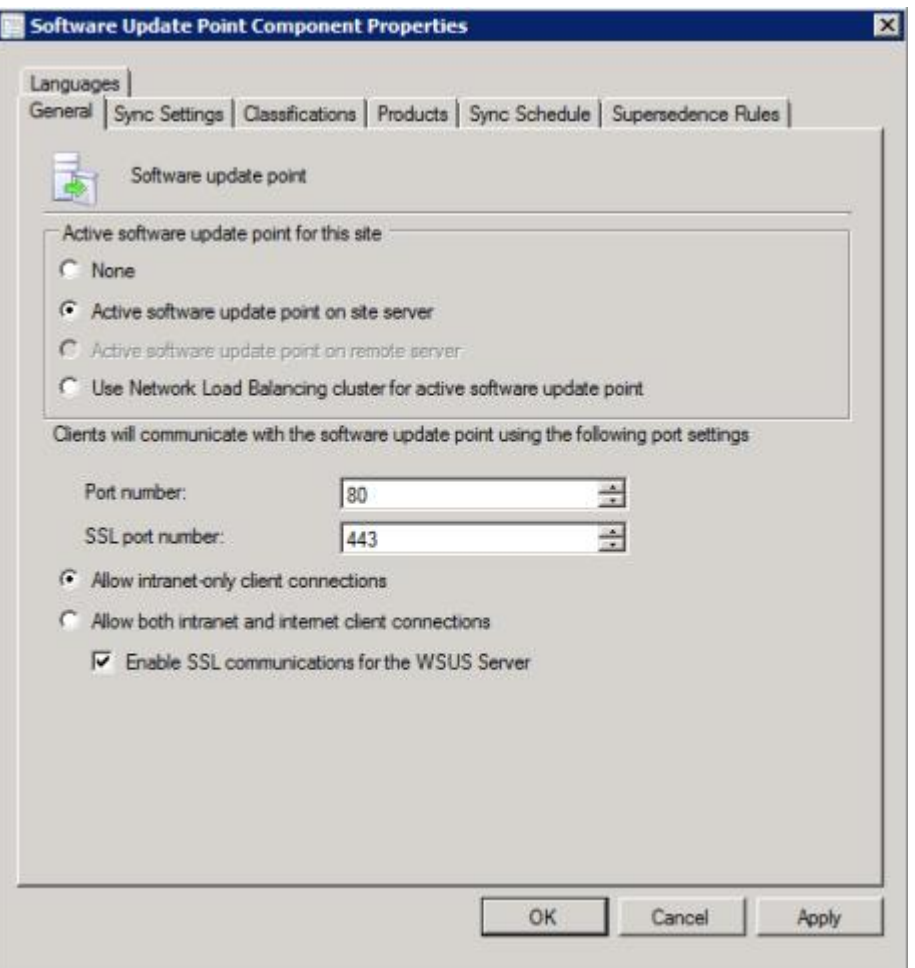

Figura 1. Página Software Update Point Component Properties (Propiedades de componente de punto de actualización de software)

4. Abra el elemento **Software Update Point Component** (Componente de punto de actualización de software) y habilite la opción **SSL support** (Compatibilidad con SSL).

**Nota:** El nombre del servidor WSUS debe ser el mismo que el de **Issued to name** (Emitido a nombre) del certificado SSL.

- Paso 3. Añada el archivo de certificado SSL al equipo cliente.
- Paso 4. Importe el certificado SSL a estas ubicaciones: **Trusted Publishers** (Editores de confianza) y **Trusted Root Certification Authorities** (Entidades de certificación raíz de confianza).

# **Configuración de un certificado de servidor WSUS**

Los temas de esta sección describen cómo configurar un certificado digital para un servidor WSUS.

## **Acerca de esta tarea**

La página WSUS Server Certificate (Certificado de servidor de WSUS) permite configurar un certificado digital para el servidor de WSUS.

#### **Procedimiento**

Paso 1. Elija una de las siguientes opciones para seleccionar o crear un certificado:

Haga clic en **Browse** (Examinar) para desplazarse a un certificado de terceros y seleccionarlo.

Haga clic en **Create** (Crear) para generar un nuevo certificado autofirmado.

**Nota:** En Windows 2012 R2 y versiones posteriores, WSUS ya no emite certificados autofirmados. Puede crear certificados instalando la entidad de certificación. Para obtener más información, consulte el apartado en la [Página web de Microsoft System Center: Install the Certification Authority](https://technet.microsoft.com/library/jj125375.aspx).

Paso 2. Haga clic en **Next** (Siguiente).

## **Qué debe hacer a continuación**

Para firmar las actualizaciones se utiliza un certificado digital. El certificado debe añadirse, copiándolo en las carpetas de certificados adecuadas del servidor de actualizaciones de System Center Configuration Manager, antes de que las actualizaciones de Lenovo puedan publicarse en el servidor de SCCM. El certificado también debe copiarse en el equipo de Lenovo XClarity Integrator System Updates para garantizar que el servidor de actualizaciones tiene el mismo certificado.

Si no hay ningún certificado en el servidor WSUS, la Lenovo XClarity Integrator System Updates solicita que se genere un certificado autofirmado en el servidor WSUS.

**Nota:** Lenovo XClarity Integrator System Updates también admite la importación de un certificado de terceros. Para importar un certificado de terceros, haga clic en **Browse** (Examinar) y seleccione el **thirdparty certificate** (certificado de terceros).

# <span id="page-19-0"></span>**Adición de certificados**

En el siguiente procedimiento se describe cómo añadir certificados a las carpetas de certificados adecuadas.

## **Procedimiento**

- Paso 1. Haga clic en **Start (Inicio)** ➙ **Run (Ejecutar)**.
- Paso 2. Introduzca MMC en la línea de comandos y, a continuación, haga clic en **OK** (Aceptar) para abrir la aplicación Microsoft Management Console (MMC).
- Paso 3. Para añadir un certificado, haga clic en **File (Archivo)** ➙ **Add/Remove Snap-in (Agregar o quitar complemento)** y, a continuación, seleccione **Add** (Agregar).
- Paso 4. Haga clic en **Certificates** (Certificados) y, a continuación, haga clic en **Add** (Agregar).
- Paso 5. Seleccione **Computer account** (Cuenta de equipo) y, a continuación, haga clic en **Next** (Siguiente). Para seleccionar otro equipo, introduzca el nombre del servidor de actualización, o bien haga clic en **Browse** (Examinar) para buscar el equipo del servidor de actualización. Si el servidor de actualización se encuentra en el mismo servidor, seleccione **Local computer** (Equipo local) en esta ventana.
- Paso 6. Haga clic en **OK** (Aceptar) para cerrar el asistente agregar o quitar complemento.

Paso 7. Expanda los elementos **Certificates** (Certificados) y **WSUS** y, a continuación, haga clic en **Certificates** (Certificados).

| Console1 - [Console Root]Certificates (Local Computer)\WSUS\Certificates]<br>The Action View Favorites<br>Window Help                                                                                                    |                               |                             | $ \Box$ $\times$<br>$-6x$ |
|----------------------------------------------------------------------------------------------------|-------------------------------|-----------------------------|---------------------------|
| 20000                                                                                                    | 2 団                           |                             |                           |
| Console Root                                                                                                    | Issued To                     | Issued By                   | <b>Actions</b>            |
| <b>E La Certificates (Local Computer)</b><br>Personal                                                                                                    | E WSUS Publishers Self-signed | WSUS Publishers Self-signed | <b>Certificates</b>       |
| Trusted Root Certification A<br>Enterprise Trust<br>Intermediate Certification Ai<br><b>Trusted Publishers</b><br>Untrusted Certificates<br>Third-Party Root Certificatio<br><b>Trusted People</b><br>Federation<br>Remote Desktop<br>Certificate Enrolment Reque<br>Smart Card Trusted Roots<br><b>SMS</b><br><b>WSUS</b><br>同<br><b>Certificates</b> |                               |                             | More Actions              |
| $\left  \cdot \right $<br>$\frac{1}{2}$                                                                                                    |                               |                             | $\bullet$                 |

Figura 2. Consola 1 - Certificados WSUS

Paso 8. En el panel central, haga clic con el botón derecho del mouse en el **certificate name** (nombre del certificado), seleccione **All Tasks** (Todas las tareas) y, a continuación, haga clic en **Export**  (Exportar).

Se abre la página Certificate Export Wizard (Asistente para exportación de certificados).

- Paso 9. Utilice los valores predeterminados para crear un archivo de exportación con el nombre y la ubicación que ha especificado en el Asistente. Este archivo debe estar disponible en el servidor de actualizaciones antes de continuar con el siguiente paso.
- Paso 10. Haga clic con el botón derecho del mouse en **Trusted Publishers** (Editores de confianza), seleccione **All Tasks** (Todas las tareas) y, a continuación, haga clic en **Import** (Importar). Complete los pasos de la página Certificate Import Wizard (Asistente para importación de certificados) utilizando el archivo exportado en el paso 6.
- Paso 11. Si está utilizando un certificado autofirmado, como el de los editores de WSUS, haga clic con el botón derecho del mouse en **Trusted Root Certification Authorities** (Entidades de certificación raíz de confianza), seleccione **All Tasks** (Todas las tareas) y, por último, elija **Import** (Importar). Complete los pasos de la página Certificate Import Wizard (Asistente para importación de certificados) utilizando el archivo exportado en el paso 6.
- Paso 12. Si el equipo editor de actualizaciones es un equipo remoto al servidor de actualizaciones, repita los pasos 7 y 8 para importar el certificado a la capeta de certificados del equipo editor de actualizaciones.

En equipos cliente, el agente de Windows Update busca si hay actualizaciones.

**Importante:** La primera acción de instalación producirá un error si no puede encontrar el certificado digital en la carpeta Trusted Publishers (Editores de confianza) del equipo local. Si se ha utilizado un certificado autofirmado al publicar el catálogo de actualizaciones, como el de los

editores de WSUS, el certificado también debe encontrarse en la carpeta **Trusted Root Certification Authorities certificate** (Entidades de certificación raíz de confianza - Certificados) del equipo local para verificar la validez del certificado.

# Configuración y firma de certificados

En el siguiente procedimiento se describe cómo configurar y firmar certificados.

## **Acerca de esta tarea**

Existen dos métodos para configurar y firmar un certificado en los equipos cliente:

- **Using Group Policy and the Certificate Import Wizard** (Usar una directiva de grupo y el Asistente para importación de certificados): Lleve a cabo los pasos que se describen en la sección ["Adición de](#page-19-0)  [certificados" en la página 14.](#page-19-0)
- **Using the certificate utility and software distribution** (Usar la utilidad de certificados y la distribución de software): Lleve a cabo los pasos que se indican en el procedimiento siguiente.

## **Procedimiento**

- Paso 1. Para abrir la Microsoft Management Console (MMC), haga clic en **Start (Inicio)** ➙ **Run (Ejecutar)**, introduzca MMC en el recuadro de texto y, a continuación, haga clic en **OK** (Aceptar).
- Paso 2. Haga clic en **File** (Archivo) y, a continuación, seleccione **Add/Remove Snap-in** (Agregar o quitar complemento).

Se abre el cuadro de diálogo Add/Remove Snap-in (Agregar o quitar complemento).

Paso 3. Haga clic en **Add** (Agregar), seleccione **Certificates** (Certificados) y, a continuación, haga clic en **Add** (Agregar).

Se abre el cuadro de diálogo Certificates Snap-in (Complemento Certificados).

- Paso 4. Seleccione **Computer account** (Cuenta de equipo) y, a continuación, haga clic en **Next** (Siguiente). Se abre el cuadro de diálogo Select Computer (Seleccionar equipo).
- Paso 5. Seleccione una de las opciones de servidor siguientes:

**Another** (Otro equipo): Introduzca el nombre del servidor de actualización, o bien haga clic en **Browse** (Examinar) para buscar el equipo del servidor de actualización.

**Local Computer** (Equipo local): Utilice esta opción si el servidor de actualización se encuentra en el mismo servidor.

- Paso 6. Haga clic en **Finish** (Finalizar) para regresar al cuadro de diálogo Add Standalone Snap-in (Agregar complemento individual).
- Paso 7. Haga clic en **Close** (Cerrar) para regresar al cuadro de diálogo Add/Remove Snap-in (Agregar o quitar complemento).
- Paso 8. Haga clic en **OK** (Aceptar).
- Paso 9. En la consola de la MMC, expanda el elemento **Certificates** (Certificados), expanda el elemento **WSUS** y, a continuación, seleccione **Certificates** (Certificados).
- Paso 10. En el panel de resultados, haga clic con el botón derecho del mouse en el **certificate** (certificado), **All Tasks** (Todas las tareas) y, a continuación, seleccione **Export** (Exportar). Para crear un archivo de certificado de exportación con el nombre y la ubicación que ha especificado en el Asistente para exportación de certificados, utilice los valores predeterminados.
- Paso 11. Seleccione uno de los siguientes métodos para añadir el certificado utilizado para firmar el catálogo de actualizaciones de cada equipo cliente que emplee el agente de Windows Update para buscar actualizaciones en el catálogo:

**For self-signed certificates** (Para certificados autofirmados): Añada el certificado a las carpetas **Trusted Root Certification Authorities** (Entidades de certificación raíz de confianza) y **Trusted Publishers** (Editores de confianza).

**For certification authority (CA) issued certificates** (Para certificados emitidos por entidades de certificación): Añada el certificado a la carpeta **Trusted Publishers** (Editores de confianza).

**Nota:** El agente de Windows Update verifica si el valor de **Group Policy** (Directiva de grupo) está habilitado en el equipo local. El valor de **Group Policy** (Directiva de grupo) debe estar habilitado para que el agente de Windows Update pueda detectar las actualizaciones que se crearon y publicaron con el editor de actualizaciones. Para obtener más información, consulte el tema [Página](https://technet.microsoft.com/library/cc735627%28WS.10%29.aspx)  [web de Microsoft Windows Update Agent.](https://technet.microsoft.com/library/cc735627%28WS.10%29.aspx)

## **Configuración de la conectividad de salida**

En el siguiente procedimiento se describe cómo configurar la conectividad de salida.

#### **Acerca de esta tarea**

Existen tres opciones para configurar la conectividad de salida, que se muestran en las figuras siguientes:

## **The local machine can access the Internet directly (El equipo local puede acceder a Internet directamente)**

Si selecciona esta opción, no necesita ninguna configuración de red adicional para la conectividad de salida.

#### **El equipo local necesita un proxy HTTP para acceder a Internet**

Si selecciona esta opción, necesitará un proxy HTTP para que Lenovo XClarity Integrator System Updates pueda tener acceso a Internet.

**The local machine will not have access to the Internet (El equipo local no tiene acceso a Internet)** Si selecciona esta opción, puede realizar una actualización desde el repositorio local en el que se han guardado las actualizaciones previamente.

**Nota:** Debe disponer de una conexión a Internet para obtener las actualizaciones más recientes desde el sitio web de Lenovo. Si no ha seleccionado la opción de actualizaciones automáticas, tendrá que colocar las actualizaciones manualmente en el repositorio local.

## **Procedimiento**

Paso 1. Seleccione una de las opciones disponibles en el área Outbound Connectivity (Conectividad de salida):

#### **Notas:**

- Si selecciona la opción **The local machine requires a proxy server to access the Internet** (El equipo local necesita un proxy HTTP para acceder a Internet), introduzca la siguiente información:
	- Host
	- Puerto
- Si selecciona la opción **Authenticate using the following credentials** (Autenticar con las siguientes credenciales), introduzca la siguiente información:
	- Nombre de usuario
	- Contraseña
	- Paso
- Paso 2. Haga clic en **Next** (Siguiente).

Se abre la página Configuring the local repository (Configuración del repositorio local). Consulte la sección ["Configuración del repositorio local " en la página 18](#page-23-1) y lleve a cabo los pasos incluidos en dicho tema.

## <span id="page-23-1"></span>**Configuración del repositorio local**

En el siguiente procedimiento se describe cómo configurar el repositorio de actualizaciones local.

# **Procedimiento**

- Paso 1. Acepte la carpeta actual o haga clic en **Browse** (Examinar) para elegir una carpeta distinta en el repositorio local.
- Paso 2. Haga clic en **Next** (Siguiente).Se abre la página Confirm Setup (Confirmar configuración).
- Paso 3. Haga clic en **Confirm** (Confirmar) para confirmar los valores anteriores. Se abre el cuadro de diálogo Setup Finished (Configuración finalizada).
- Paso 4. Haga clic en **Finish** (Finalizar) para completar el Asistente para configuración.

# <span id="page-23-0"></span>**Usar la vista catálogo de productos**

La vista **Product Catalog** (Catálogo de productos) ofrece una lista de los equipos actuales en el panel de navegación.

# **Acerca de esta tarea**

Para utilizar la vista **Product Catalog** (Catálogo de productos), lleve a cabo el procedimiento que se indica a continuación.

# **Procedimiento**

- Paso 1. En la vista Inicio, expanda el elemento **Product Catalog** (Catálogo de productos) para ver el estado de las actualizaciones de cada equipo.
- Paso 2. Haga clic en **Product Catalog** (Catálogo de productos) para añadir o quitar la lista de equipos.
- Paso 3. Seleccione un equipo enumerado en **Product Catalog** (Catálogo de productos) para ver la información detallada de la actualización.La información de actualización se muestra en el panel derecho.
- Paso 4. Haga clic en **Actions** (Acciones) y seleccione las acciones según sus necesidades.
- Paso 5. Seleccione una actualización en el panel superior derecho para ver información detallada acerca de dicha actualización.

# **Agregar y quitar tipos de máquina de la vista de equipos Lenovo**

La vista **Lenovo Machines** (Equipos Lenovo) ofrece una lista de equipos de su sistema que pueden funcionar con Lenovo XClarity Integrator System Updates. Los usuarios pueden añadir o quitar uno o varios tipos de equipo de la lista de equipos compatibles.

## **Procedimiento**

- Paso 1. En el panel izquierdo de navegación, haga clic en Product Catalog. Se mostrará una lista de los tipos de equipo que se van a gestionar mediante Lenovo XClarity Integrator System Updates.
- Paso 2. Realice una de las siguientes acciones, según sus necesidades:
	- Para añadir tipos de máquina, haga clic en Add para abrir la ventana Añadir nuevos tipos de equipo, seleccione uno o varios tipos de máquina y, a continuación, haga clic en  $OK$ .
	- Para quitar tipos de equipo, seleccione uno o varios tipos de equipo y, a continuación, haga clic en Remove.

# **Recuperación de metadatos de actualizaciones desde el sitio web de Lenovo**

En el siguiente procedimiento se describe cómo recuperar los metadatos de actualizaciones para un tipo de equipo concreto desde el sitio web de Lenovo.

#### **Antes de empezar**

Esta tarea requiere una conexión de red a Internet. Puede utilizar un proxy HTTP para acceder a Internet o realizar la conexión directamente.

Existen dos opciones para recuperar metadatos de actualizaciones desde el sitio web de Lenovo:

- Para recuperar los metadatos de actualizaciones más recientes de Lenovo, haga clic en **Retrieve metadata from Lenovo Latest version** (Recuperar metadatos desde Lenovo - Versión más reciente).
- Para recuperar todos los metadatos de actualizaciones disponibles de Lenovo, haga clic en **Retrieve metadata from Lenovo - All versions** (Recuperar metadatos desde versión Lenovo - Todas las versiones).

#### **Procedimiento**

- Paso 1. Haga clic en el menú **Actions** (Acciones) y, a continuación, seleccione **Retrieve metadata from Lenovo latest version** (Recuperar metadatos desde Lenovo - Versión más reciente) o **Retrieve metadata from Lenovo – All versions** (Recuperar metadatos desde Lenovo - Todas las versiones). Esta acción recupera los metadatos de las actualizaciones relacionadas con el tipo de equipo concreto en el sitio web de Lenovo. Este proceso puede tardar varios minutos en completarse.
- Paso 2. Una vez finalizado el proceso de recuperación de metadatos, las actualizaciones se enumeran en la vista Actualización. Si la carga útil no se descarga, en la columna Estado se mostrará "No descargado".

# **Descarga de actualizaciones seleccionadas desde el sitio web de Lenovo**

En este tema se describe cómo descargar el archivo de carga útil de las actualizaciones seleccionadas desde el sitio web de Lenovo.

#### **Antes de empezar**

Esta tarea requiere una conexión de red a Internet, así como una licencia. Puede utilizar un proxy HTTP para acceder a Internet o realizar la conexión directamente.

#### **Procedimiento**

- Paso 1. Seleccione una o varias actualizaciones.
- Paso 2. En la lista **Actions** (Acciones), seleccione **Download selected updates from Lenovo** (Descargar actualizaciones seleccionadas desde Lenovo). Se abre la página Download Wizard (Asistente para descarga).
- Paso 3. Una vez finalizado el proceso, el estado de la descarga se muestra en la página de resumen.

## **Importar actualizaciones desde el sitio local**

Los usuarios pueden importar las actualizaciones desde un directorio local o desde una ubicación de una red compartida mediante el Asistente para importación.

## **Antes de empezar**

Antes de importar actualizaciones:

• Si el paquete de actualizaciones se ha descargado desde el sitio web de Lenovo en un archivo ZIP, extraiga primero los archivos del paquete de actualizaciones.

• Cada paquete de actualizaciones contiene un archivo de carga útil y un archivo de metadatos (XML), ambos son necesarios en el proceso de actualización del sistema de XClarity Integrator.

## **Procedimiento**

- Paso 1. Para abrir el Asistente para importación, haga clic en el nombre del equipo en el panel de navegación y, a continuación, seleccione **Import updates from local site** (Importar actualizaciones desde el sitio local) en la lista Acciones. Aparece la página de bienvenida del Asistente para importación.
- Paso 2. Haga clic en **Next** (Siguiente). Se muestra la página Seleccionar origen de las actualizaciones.
- Paso 3. Haga clic en **Browse** (Examinar), seleccione el archivo de actualizaciones de software y, a continuación, haga clic en **Next** (Siguiente).

**Nota:** Lenovo XClarity Integrator System Updates importan las actualizaciones a la ruta raíz. Las actualizaciones ubicadas en los subdirectorios no se importan. Para importar estas actualizaciones, ejecute el Asistente para importación y seleccione el subdirectorio en la página Seleccionar actualizaciones.

- Paso 4. La página Seleccionar actualizaciones permite elegir actualizaciones individuales o todas las actualizaciones disponibles seleccionando el recuadro de selección **Select All** (Seleccionar todo). Haga clic en **Next** (Siguiente) para importar las actualizaciones al repositorio local de Lenovo XClarity Integrator System Updates. El progreso de la importación se muestra en la página Importando actualizaciones.
- Paso 5. Una vez que las actualizaciones se hayan importado, haga clic en **Next** (Siguiente) para ver un resumen de las actualizaciones importadas. En la página Importación finalizada se muestra la información de la importación, lo que incluye el número de actualizaciones importadas y la lista de estas actualizaciones.
- Paso 6. Haga clic en **Finish** (Finalizar).

# **Crear un paquete de actualizaciones**

Los paquetes de actualizaciones contienen una o varias actualizaciones. Se puede publicar en WSUS mediante OneCLI y desplegar en el equipo cliente.

Para publicar las actualizaciones en WSUS a través del equipo cliente, primero cree un paquete de actualizaciones para estas actualizaciones.

## **Procedimiento**

- Paso 1. Seleccione una o varias actualizaciones con carga útil descargadas.
- Paso 2. En la lista **Actions** (Acciones), seleccione **Create update bundle** (Crear paquete de actualizaciones). Se muestra el Asistente para crear paquete de actualizaciones.
- Paso 3. Introduzca el nombre del paquete y haga clic en **Confirm** (Confirmar). Se crea el conjunto de actualizaciones y se muestra en la vista de actualizaciones en la categoría **Update Bundle**  (Paquetes de actualizaciones).

# **Publicar paquetes de actualizaciones en el servidor WSUS**

En el siguiente procedimiento se describe cómo publicar los paquetes de actualizaciones al servidor WSUS directamente.

## **Antes de empezar**

Antes de publicar las actualizaciones de Lenovo, lleve a cabo los pasos siguientes:

• Confirme de que el servidor y el certificado de WSUS están configurados correctamente. Para obtener más información al respecto, consulte la sección ["Configuración de un servidor WSUS" en la página 11.](#page-16-3) • Prepare los paquetes de actualizaciones.

**Nota:** Solo los paquetes de actualizaciones se pueden publicar en el servidor WSUS.

#### **Procedimiento**

- Paso 1. Seleccione uno o varios paquetes de actualizaciones.
- Paso 2. En la lista **Actions** (Acciones), seleccione **Publish selected bundles to WSUS** (Publicar paquetes seleccionados en WSUS). Se muestra Publish Wizard (Asistente para publicación).
- Paso 3. Seleccione **I accept the terms in the license agreement** (Acepto los términos del contrato de licencia).
- Paso 4. Haga clic en **Next** (Siguiente) para entrar en la página de confirmación. Compruebe que todos los paquetes de actualizaciones de la lista estén preparados para publicarse en el servidor WSUS.
- Paso 5. Seleccione la siguiente opción:

**Create a supplement bundle** (Crear un paquete de complementos). El formato del paquete complementario es "nombre del paquete (suplemento)". Se puede desplegar para comprobar el número de sistemas cliente que deben actualizarse. Tiene los metadatos de la comparación de versiones, pero no contiene ninguna carga de actualización. Se debe desplegar el paquete complementario en el equipo cliente y, a continuación, desplegar el paquete de actualizaciones.

Paso 6. Haga clic en **Confirm** (Confirmar) para iniciar el proceso de publicación. Aparece la página Publishing Updates (Publicando actualizaciones). Esta operación puede tardar varios minutos en completarse.

La página "La operación de publicación ha finalizado" incluye los resultados de la publicación e indica el número de actualizaciones que se han publicado correctamente en el servidor WSUS. También se enumeran las actualizaciones que no se han publicado, si las hay.

Paso 7. Haga clic en **Finish** (Finalizar).

# **Comprobar estado de paquetes de actualizaciones en el servidor WSUS**

Esta sección describe cómo comprobar las actualizaciones desde el servidor WSUS.

## **Acerca de esta tarea**

Esta tarea requiere una conexión de red a un servidor WSUS.

## **Procedimiento**

- Paso 1. En la lista **Actions** (Acciones), seleccione **Check bundle state on WSUS** (Comprobar estado de paquete en WSUS). Mientras se realiza la operación **Check all update bundles from WSUS server** (Comprobar todos los paquetes de actualizaciones en el servidor WSUS), aparece una ventana de progreso. Esta operación puede tardar varios minutos en completarse.
- Paso 2. Después de comprobar el estado de los paquetes de actualizaciones en el servidor WSUS, el estado de los paquetes de actualizaciones se actualizará a "Publicado" o "No publicado".

# **Caducar paquetes de actualizaciones seleccionados en el servidor WSUS**

En este tema se describe cómo caducar los paquetes de actualizaciones seleccionados en el servidor WSUS.

## **Acerca de esta tarea**

Esta tarea requiere una conexión de red a un servidor WSUS.

**Importante:** La opción de forzado de la caducidad de paquetes de actualizaciones no puede deshacerse.

# **Procedimiento**

- Paso 1. Seleccione uno o varios paquetes de actualizaciones.
- Paso 2. En la lista **Actions** (Acciones), seleccione **Expire Selected bundles to WSUS** (Caducar paquetes seleccionados en WSUS). Se muestra Expire Wizard (Asistente para caducación).

Una vez finalizada la operación de caducación, el estado de los paquetes de actualizaciones seleccionados cambiará a "Caducado".

# **Eliminación de actualizaciones seleccionadas**

Puede eliminar las actualizaciones seleccionadas y los paquetes de actualizaciones desde el repositorio de actualizaciones de Lenovo. Sin embargo, los paquetes de actualizaciones que eliminó del repositorio de actualizaciones de Lenovo no se eliminarán de WSUS.

# **Procedimiento**

- Paso 1. Seleccione una o varias actualizaciones o paquetes de actualizaciones.
- Paso 2. En la lista **Actions** (Acciones), seleccione **Delete Selected updates** (Eliminar actualizaciones seleccionadas). Se eliminaron las actualizaciones o paquetes de actualizaciones seleccionados.

# <span id="page-28-0"></span>**Capítulo 6. Trabajar con Microsoft System Center Configuration Manager**

Los temas de esta sección describen cómo gestionar y desplegar actualizaciones utilizando Microsoft System Center Configuration Manager.

**Nota:** Antes de desplegar las actualizaciones, asegúrese de que el rol del punto de actualización de software se haya agregado y configurado correctamente.

# <span id="page-28-1"></span>**Sincronizar paquetes de actualizaciones de Lenovo desde WSUS a SCCM**

El siguiente procedimiento describe cómo sincronizar los paquetes de actualizaciones de Lenovo desde WSUS a SCCM.

## **Antes de empezar**

Asegúrese de que el rol del punto de actualización de software esté especificado y configurado en el servidor SCCM.

#### **Procedimiento**

- Paso 1. Haga clic en **Start (Inicio)** ➙ **All Programs (Todos los programas)** ➙ **Microsoft System Center**  ➙ **Configuration Manager** ➙ **Configuration Manager Console (Consola de Configuration Manager)** para iniciar la consola de Configuration Manager.
- Paso 2. En el panel de navegación, expanda el elemento **Software Library (Biblioteca de software) → Overview (Información general)** ➙ **Software Updates (Actualizaciones de software)**.

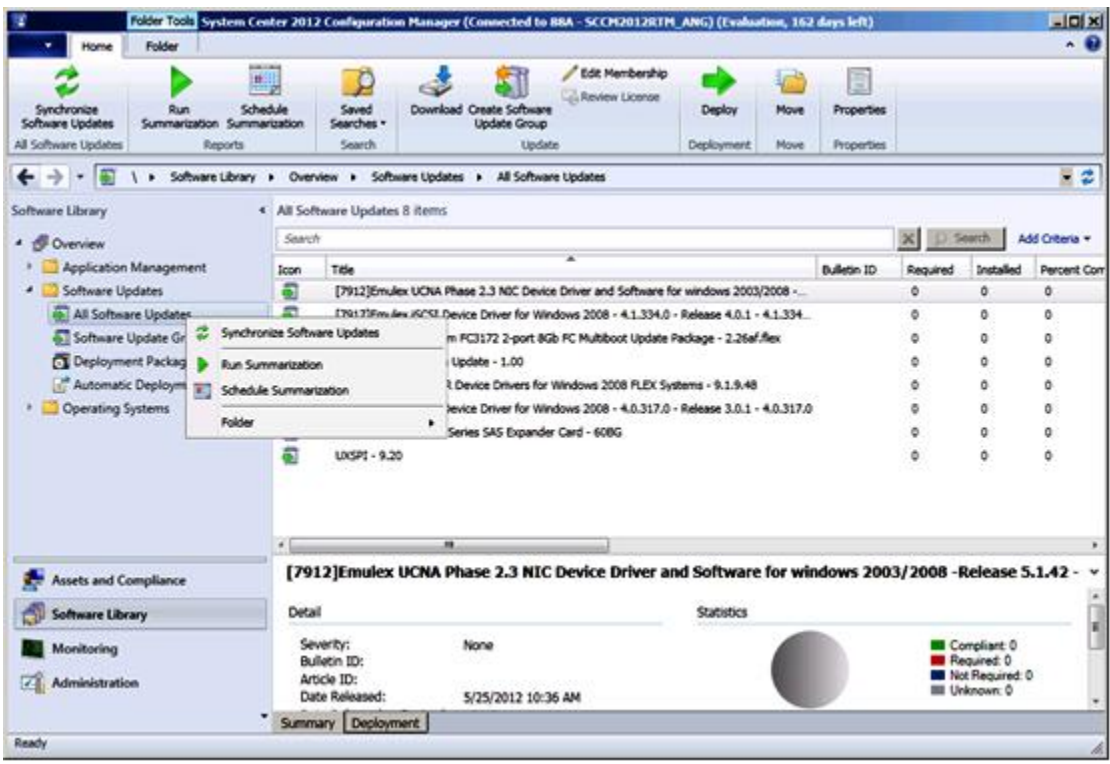

Figura 3. Sincronización del repositorio de actualizaciones

- Paso 3. Expanda el elemento Actualizaciones de software, haga clic con el botón derecho del mouse en **All Software Updates** (Todas las actualizaciones de software) y, seleccione **Synchronize Software Updates** (Sincronizar actualizaciones de software).
- Paso 4. Haga clic en **Yes** (Sí) para iniciar una sincronización de las actualizaciones de software en todo el sitio.El proceso de sincronización puede tardar varios minutos en completarse. No se presenta ninguna indicación visual de que el proceso se ha completado.
- Paso 5. Lleve a cabo los pasos siguientes para comprobar si el proceso de sincronización se ha realizado correctamente:
	- a. En el panel de navegación, expanda el elemento **Monitoring (Supervisión)** ➙ **System Status (Estado del sistema)** ➙ **Site Status (Estado del sitio)**.
	- b. Expanda el elemento **Site server** (Servidor del sitio) y, a continuación, haga clic en **Component Status** (Estado del componente). En el panel de resultados aparece la lista de componentes del servidor SCCM y su estado.
	- c. En el panel de resultados, haga clic con el botón derecho del mouse en **SMS\_WSUS\_SYNC\_ MANAGER** y, a continuación, seleccione **Show Messages (Mostrar mensajes)** ➙ **All (Todo)**. Se abre la ventana SMS Status Message Viewer for the site server (Visor de mensajes de estado SMS para el servidor del sitio), que contiene mensajes de estado para el administrador de sincronización de WSUS. Tenga en cuenta el mensaje más reciente que indica el momento en el que comenzó el proceso de sincronización, así como la duración de dicho proceso y la información acerca de si este se ha completado o no.
- Paso 6. Una vez que la sincronización haya finalizado correctamente, ponga al día las actualizaciones.
- Paso 7. Los paquetes de actualizaciones publicados desde Lenovo XClarity Integrator System Updates se muestran en la lista de actualizaciones. Si no se muestran los paquetes de actualizaciones, compruebe los siguientes valores en el rol del punto de actualización de software:
- a. Haga clic en **Administration (Administración)** ➙ **Site Configuration (Configuración de sitio)**  ➙ **Overview (Información general)** ➙ **Sites (Sitios)**, haga clic con el botón derecho del mouse en su sitio y seleccione **Configure Site Components (Configurar componentes de sitio)** ➙ **Software Update Point (Punto de actualización de software)**. Se muestra la ventana de **Software Update Point Component Properties** (Propiedades de componente de punto de actualización de software).
- b. En la pestaña **Clasificaciones**, asegúrese de que está seleccionado "Actualizaciones".
- c. En la pestaña **Productos**, asegúrese de que se han seleccionado "Lenovo" y los tipos de equipo relacionados.
- d. Sincronice las actualizaciones de software nuevamente.

# <span id="page-30-0"></span>**Configurar el tiempo de ejecución máximo para el paquete de actualizaciones de Lenovo**

En este tema se describe cómo configurar el tiempo de ejecución máximo para el paquete de actualizaciones de Lenovo en SCCM.

#### **Acerca de esta tarea**

De manera predeterminada, el tiempo máximo de ejecución de actualización de software es de 10 minutos. No obstante, la actualización de firmware puede tardar más tiempo en completarse. El tiempo de ejecución máximo aumenta con el número de actualizaciones en un paquete de actualizaciones.

Si hay una actualización en un paquete de actualizaciones, se recomienda cambiar el tiempo de ejecución máximo a 30 minutos. Si hay más de una actualización en un conjunto de actualizaciones, añada 10 minutos para cada actualización.

## **Procedimiento**

- Paso 1. En el panel Biblioteca de software, haga clic en **Overview (Información general)** ➙ **Software Updates (Actualizaciones de software)** ➙ **All Software Updates (Todas las actualizaciones de software)**.
- Paso 2. Haga clic con el botón derecho en un paquete de actualizaciones de Lenovo. Se visualizará la ventana Propiedades.
- Paso 3. Seleccione **Maximum Run Time** (Tiempo de ejecución máximo) y, a continuación, cambie el tiempo de ejecución máximo.

# <span id="page-30-1"></span>**Visualizar estado de paquetes de actualizaciones de Lenovo en SCCM**

En el siguiente procedimiento se describe cómo ver el estado del paquete de actualizaciones en SCCM.

## **Acerca de esta tarea**

Esta tarea se realiza desde la consola SCCM.

Para ver el estado de los paquetes de actualizaciones de Lenovo en SCCM, expanda **Overview (Descripción general)** ➙ **All Software Updates (Todas las actualizaciones de software)** y haga clic con el botón derecho del mouse en **All Software Updates** (Todas las actualizaciones de software) en el panel Biblioteca de software.

Una vez que las actualizaciones se han desplegado en sus clientes correspondientes, cuando se realiza la siguiente detección de actualizaciones de software, la base de datos del sitio recibirá el informe de los clientes en los sistemas cliente, indicando si cada una de dichas actualizaciones puede aplicarse o está

instalada en cada cliente. El administrador puede ver los datos notificados y decidir las actualizaciones que deben distribuirse basándose en la información siguiente:

#### **Instalado**

Indica los clientes en los que se ha instalado la actualización.

#### **Obligatorio**

Indica los clientes para los que se ha instalado la actualización y que informan de que la actualización puede aplicarse y no está instalada todavía, o de que el estado de instalación no está sincronizado con la base de datos del servidor del sitio.

#### **No necesaria**

Muestra el número de clientes con actualizaciones no aplicables.

#### **Desconocido**

Muestra el número de clientes con actualizaciones no aplicables. La detección de la conformidad de la actualización de software no se realiza o los resultados de la detección no se sincronizan con el servidor del sitio.

**Notas:** De manera predeterminada, los paquetes de actualizaciones del sistema cliente con el mismo tipo de equipo están catalogados como "Requeridos". Una vez que los paquetes de actualizaciones se despliegan en el cliente, el estado se actualiza a lo siguiente:

- **Instalado**: al menos una actualización del paquete está instalada en el cliente.
- <span id="page-31-0"></span>• **No necesario**: no se requiere ninguna actualización del paquete ni se instala en el cliente.

# **Despliegue de paquetes de actualizaciones de Lenovo en SCCM**

Tras determinar las actualizaciones que se deben distribuir, el administrador selecciona los paquetes de actualizaciones de Lenovo y las distribuye a los sistemas cliente creando paquetes de despliegue.

Cuando los clientes de las colecciones de destino reciben un nuevo paquete de despliegue desde el punto de gestión, estos descargan las actualizaciones de software desde un punto de distribución que tiene un paquete de despliegue con todos los binarios necesarios para la actualización del software. A continuación, los binarios se instalan en los clientes y el estado de compatibilidad se notifica al servidor del sitio.

Antes de desplegar los paquetes de actualizaciones de Lenovo en el equipo cliente, asegúrese de que el servidor y el equipo cliente de SCCM estén configurados correctamente.

# <span id="page-31-1"></span>**Configurar un sistema cliente**

Para recibir actualizaciones, los usuarios deben configurar el sistema cliente.

## **Procedimiento**

- Paso 1. Detecte los sistemas cliente e instale el agente de gestión a través del servidor SCCM.
- Paso 2. Configure el certificado autofirmado WSUS en los sistemas cliente. Asegúrese de que el sistema cliente gestionado de SCCM dispone del certificado de los editores de WSUS en la carpeta denominada Trusted Root Certification Authorities (Entidades de certificación raíz de confianza).
- Paso 3. Compruebe la opción **Permitir contenido firmado procedente de una ubicación del servicio de Microsoft Update en Intranet** en el sistema cliente utilizando el Editor de directivas de grupo de Windows.
- Paso 4. Para configurar la directiva de grupo en los equipos cliente, siga los pasos que se indican a continuación.
- a. En el sistema cliente, haga clic en **Start** (Inicio), seleccione **Run** (Ejecutar), escriba **GPEDIT. MSC** y haga clic en **OK** (Aceptar).
- b. Expanda el elemento **Computer Configuration (Configuración del equipo) → Administrative Templates (Plantillas administrativas)** ➙ **Windows Components (Componentes de Windows)** ➙ **Windows Update**.

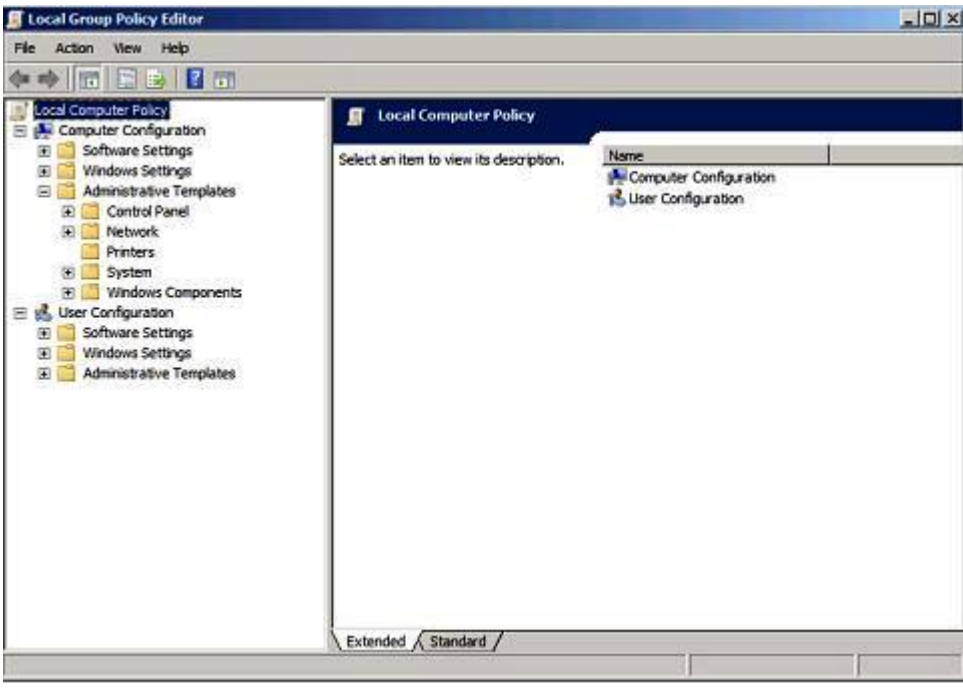

Figura 4. Configuración de la directiva de equipo local

c. Haga doble clic en **Allow signed content from intranet Microsoft update service location**  (Permitir contenido firmado procedente de una ubicación del servicio de Microsoft Update en la intranet).

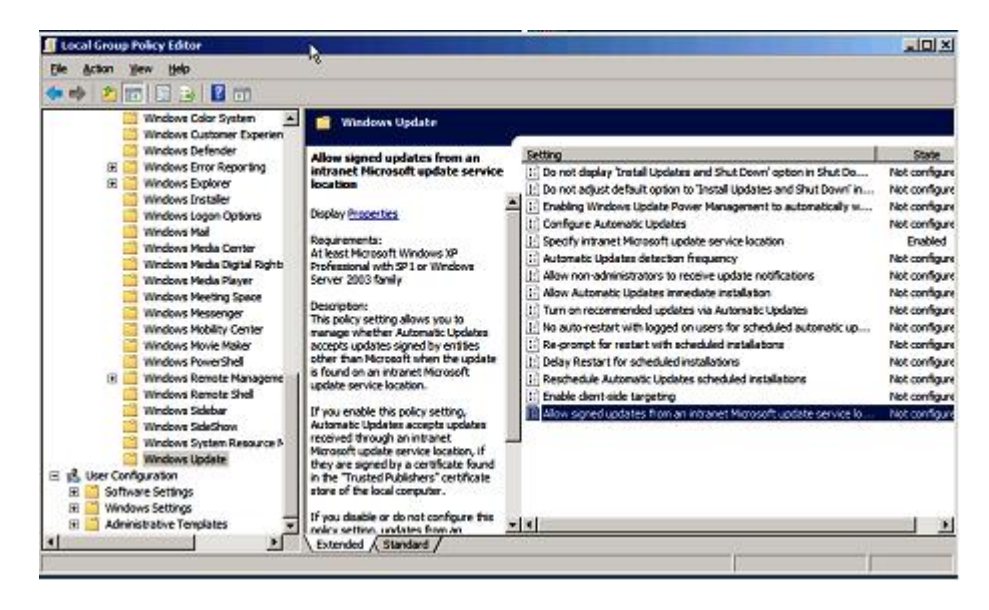

Figura 5. Permitir actualizaciones firmadas procedentes de una ubicación del servicio Microsoft Update en la intranet

- d. Seleccione **Enabled** (Habilitado) y, a continuación, haga clic en **OK** (Aceptar).
- e. Cierre el Editor de directivas de grupo.

#### **Qué debe hacer a continuación**

Asegúrese de que Se requiere Microsoft .NET Framework, versión 4.0 o más reciente se haya instalado en el sistema del cliente antes de desplegar los paquetes de actualizaciones de Lenovo al equipo del cliente.

# <span id="page-33-0"></span>**Despliegue de paquetes de actualizaciones de Lenovo en el sistema cliente**

En el siguiente procedimiento se describe cómo desplegar paquetes de actualizaciones de Lenovo desde el servidor SCCM al sistema cliente.

#### **Acerca de esta tarea**

Esta tarea se realiza desde la consola de SCCM.

## **Procedimiento**

- Paso 1. En el panel Biblioteca de software, expanda el elemento **Overview (Información general) → Software Update (Actualización de software)** ➙ **All Software Updates (Todas las actualizaciones de software)**.
- Paso 2. En el panel derecho, haga clic con el botón derecho del mouse en los paquetes de actualizaciones a desplegar y, a continuación, seleccione **Deploy** (Desplegar).
- Paso 3. Despliegue los paquetes de actualizaciones de Lenovo tal como con otras actualizaciones de software normales.

**Nota:** Para obtener más información sobre el despliegue de actualizaciones en SCCM, consulte [https://docs.microsoft.com/en-us/configmgr/sum/deploy-use/deploy-software-updates.](https://docs.microsoft.com/en-us/configmgr/sum/deploy-use/deploy-software-updates)

# <span id="page-33-1"></span>**Desplegar paquetes de actualizaciones de Lenovo (con paquete complementario) en el sistema cliente**

En este tema se describe cómo desplegar paquetes de actualizaciones de Lenovo (con paquete complementario) desde el servidor SCCM hasta el sistema cliente.

Si elige generar un paquete complementario al publicar un paquete de actualizaciones de Lenovo desde la actualización del sistema XClarity Integrator a WSUS, debe desplegar primero el paquete complementario en el sistema cliente y, a continuación, desplegar el paquete de actualizaciones de Lenovo.

Se puede desplegar el paquete complementario y el conjunto de actualizaciones en SCCM como una actualización de software normal.

# <span id="page-34-0"></span>**Apéndice A. Resolución de problemas**

Los temas de esta sección le ayudarán a resolver los posibles problemas que pueden aparecer en Lenovo XClarity Integrator System Updates.

# <span id="page-34-1"></span>**Cómo configurar el archivo de registro de XClarity Integrator System Updates**

Se puede cambiar el valor del nivel de registro de la máquina host de XClarity Integrator System Updates y de los sistemas del cliente.

XClarity Integrator System Updates utilizan la siguiente clave del registro para grabar el nivel del registro:

- [HKEY LOCAL MACHINE\SOFTWARE\Lenovo\Systems Management Integrations\Log]
- LogLevel=Info

Los valores disponibles para LogLevel son: Debug (Depuración), Info (Información), Warning (Advertencia), Error (Error) y Fatal (Grave).

<span id="page-34-2"></span>De manera predeterminada, se utiliza el valor Info (Información).

# **Las actualizaciones no pueden publicarse en WSUS**

#### **Problema**

Las actualizaciones no pueden publicarse desde XClarity Integrator System Updates a WSUS.

#### **Solución posible**

Para averiguar lo que ha ocurrido, consulte el archivo de registro que se encuentra en %UnidadDeSistema %\Archivos de Programa (x86)\Lenovo\Lenovo System Updates\Log.

# <span id="page-34-3"></span>**Las actualizaciones no se pueden publicar a WSUS debido a un error en la verificación de la firma del archivo**

#### **Problema**

XClarity Integrator System Updates no puede publicar las actualizaciones a WSUS debido a un error en la verificación de la firma del archivo.

## **Solución posible**

Asegúrese de que el certificado de los editores de WSUS se ha copiado en Entidades de certificación raíz de confianza, tal como se describe en la sección ["Asistente para configuración" en la página 11](#page-16-4).

# <span id="page-34-4"></span>**El cambio del valor del nivel de registro no surte efecto mientras se están ejecutando XClarity Integrator System Updates**

#### **Problema**

Si el valor de nivel de registro se modifica mientras se ejecuta XClarity Integrator System Updates, el valor nuevo no aplicará inmediatamente.

## **Solución posible**

Cierre XClarity Integrator System Updates y vuelva a iniciar la aplicación para aplicar los cambios.

**30** Lenovo XClarity Integrator System Updates para Microsoft System Center Configuration ManagerGuía del usuario y de instalación

# <span id="page-36-0"></span>**Apéndice B. Funciones de accesibilidad**

Las funciones de accesibilidad ayudan a los usuarios que tienen alguna discapacidad física, como una movilidad limitada o una visión reducida, para que puedan utilizar correctamente los productos de tecnología de la información.

En Lenovo nos esforzamos para ofrecer productos que puedan ser utilizados por todos los usuarios, sea cual sea su edad o sus capacidades.

Lenovo XClarity Integrator System Updates admiten las funciones de accesibilidad del software de gestión del sistema en el que están integradas. Consulte la documentación del software de gestión de su sistema para obtener información específica acerca de las funciones de accesibilidad y del desplazamiento con el teclado.

La colección de temas de Lenovo XClarity Integrator System Updates y sus publicaciones relacionadas tienen habilitadas las funciones de accesibilidad para el Lenovo Home Page Reader. Puede utilizar todas las funciones utilizando el teclado en lugar del mouse.

Puede ver las publicaciones sobre Lenovo XClarity Integrator System Updates en formato Portable Document Format (PDF) de Adobe utilizando Adobe Acrobat Reader. Puede acceder a los archivos PDF desde el sitio web de descargas de Lenovo XClarity Integrator System Updates.

## **Lenovo y las funciones de accesibilidad**

Visite el [Sitio web de accesibilidad de Lenovo](http://www.lenovo.com/lenovo/us/en/accessibility/) para obtener más información acerca del compromiso que Lenovo ha adquirido en lo que se refiere a la accesibilidad.

**32** Lenovo XClarity Integrator System Updates para Microsoft System Center Configuration ManagerGuía del usuario y de instalación

# <span id="page-38-0"></span>**Apéndice C. Avisos**

Puede que Lenovo no comercialice en todos los países los productos, servicios o características a los que se hace referencia en este documento. Póngase en contacto con su representante local de Lenovo para obtener información acerca de los productos y servicios disponibles actualmente en su zona.

Las referencias a productos, programas o servicios de Lenovo no pretenden afirmar ni implicar que solo puedan utilizarse esos productos, programas o servicios de Lenovo. En su lugar, puede utilizarse cualquier producto, programa o servicio funcionalmente equivalente que no infrinja ninguno de los derechos de propiedad intelectual de Lenovo. Sin embargo, es responsabilidad del usuario evaluar y verificar el funcionamiento de cualquier otro producto, programa o servicio.

Lenovo puede tener patentes o solicitudes de patentes pendientes que aborden temas descritos en este documento. No obstante, la posesión de este no le otorga ninguna licencia sobre dichas patentes. Puede enviar consultas sobre licencias, por escrito, a:

Lenovo (United States), Inc. 8001 Development Drive Morrisville, NC 27560 U.S.A. Attention: Lenovo Director of Licensing

LENOVO PROPORCIONA ESTA PUBLICACIÓN "TAL CUAL" SIN GARANTÍA DE NINGUNA CLASE, NI EXPLÍCITA NI IMPLÍCITA, INCLUIDAS, PERO SIN LIMITARSE A, LAS GARANTÍAS IMPLÍCITAS DE NO VULNERACIÓN DE DERECHOS, COMERCIABILIDAD O IDONEIDAD PARA UNA FINALIDAD DETERMINADA. Algunas legislaciones no contemplan la exclusión de garantías, ni implícitas ni explícitas, por lo que puede haber usuarios a los que no afecte dicha norma.

Esta información podría incluir inexactitudes técnicas o errores tipográficos. La información aquí contenida está sometida a modificaciones periódicas, las cuales se incorporarán en nuevas ediciones de la publicación. Lenovo se reserva el derecho a realizar, si lo considera oportuno, cualquier modificación o mejora en los productos o programas que se describen en esta publicación.

Los productos descritos en este documento no están previstos para su utilización en implantes ni otras aplicaciones de reanimación en las que el funcionamiento incorrecto podría provocar lesiones o la muerte a personas. La información contenida en este documento no cambia ni afecta a las especificaciones o garantías del producto de Lenovo. Ninguna parte de este documento deberá regir como licencia explícita o implícita o indemnización bajo los derechos de propiedad intelectual de Lenovo o de terceros. Toda la información contenida en este documento se ha obtenido en entornos específicos y se presenta a título ilustrativo. Los resultados obtenidos en otros entornos operativos pueden variar.

Lenovo puede utilizar o distribuir la información que le suministre el cliente de la forma que crea oportuna, sin incurrir con ello en ninguna obligación con el cliente.

Las referencias realizadas en esta publicación a sitios web que no son de Lenovo se proporcionan únicamente en aras de la comodidad del usuario y de ningún modo pretenden constituir un respaldo de los mismos. La información de esos sitios web no forma parte de la información para este producto de Lenovo, por lo que la utilización de dichos sitios web es responsabilidad del usuario.

Los datos de rendimiento incluidos en este documento se han obtenido en un entorno controlado. Así pues, los resultados obtenidos en otros entornos operativos pueden variar de forma significativa. Es posible que algunas mediciones se hayan realizado en sistemas en desarrollo, por lo que no existen garantías de que estas sean las mismas en los sistemas de disponibilidad general. Además, es posible que la estimación de

algunas mediciones se haya realizado mediante extrapolación. Los resultados reales pueden variar. Los usuarios de la presente publicación deben verificar los datos pertinentes en su entorno de trabajo específico.

# <span id="page-39-0"></span>**Marcas registradas**

LENOVO, FLEX SYSTEM, SYSTEM X y NEXTSCALE SYSTEM son marcas registradas de Lenovo.

Intel y Xeon son marcas registradas de Intel Corporation en Estados Unidos y/o en otros países.

Microsoft y Windows son marcas registradas del grupo de empresas Microsoft.

Linux es una marca registrada de Linus Torvalds.

<span id="page-39-1"></span>El resto de las marcas registradas son propiedad de sus propietarios respectivos. © 2020 Lenovo

# **Avisos importantes**

La velocidad del procesador indica la velocidad del reloj interno del microprocesador; también hay otros factores que afectan al rendimiento de la aplicación.

Cuando se hace referencia al almacenamiento del procesador, al almacenamiento real y virtual o al volumen del canal, KB representa 1.024 bytes, MB representa 1.048.576 bytes y GB representa 1.073.741.824 bytes.

Cuando se hace referencia a la capacidad de la unidad de disco duro o al volumen de comunicaciones, MB representa 1 000 000 bytes y GB representa 1 000 000 000 bytes. La capacidad total a la que puede acceder el usuario puede variar en función de los entornos operativos.

Lenovo no ofrece declaraciones ni garantía de ningún tipo respecto a productos que no sean de Lenovo. El soporte (si existe) para productos que no sean de Lenovo lo proporcionan terceros y no Lenovo.

Es posible que parte del software difiera de su versión minorista (si está disponible) y que no incluya manuales de usuario o todas las funciones del programa.

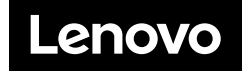